# **HOW TO: Register for Classes at LBCC**

DIRECTION: Now that you've completed your education plan, you can register for classes during your registration date & time.

#### **click on "Quicklinks," & select "Viking Student Login" ■ ↓ △ Q QUICKLINKS APPLY NOW** nic Calenda apus Life Offices Directory Register Today **Campus Maps** Curriculum Database Giving to LBCC Return to Campus **Viking Employee Login** lking Student Logir

**1. Go to www.lbcc.edu**

### **3. Click on "Registration & Schedule"**

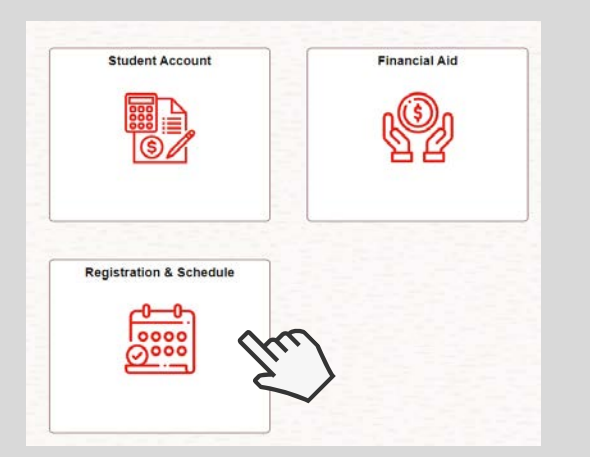

## **5. Select Term (i.e. Fall 2023)**

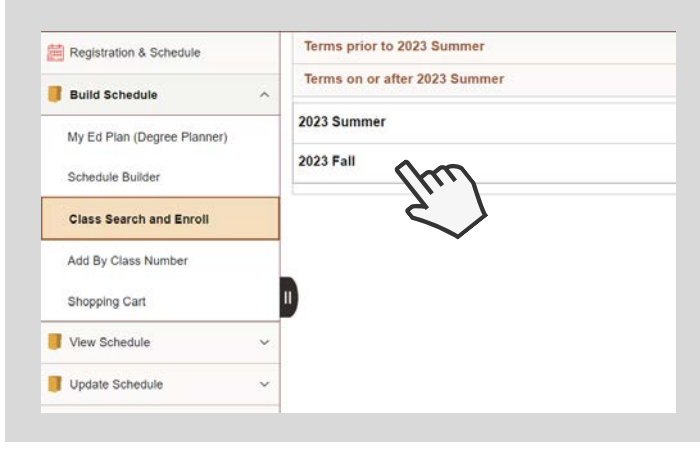

**LONG BEACH** CITY COLLEGE

#### **2. Enter LBCC Viking ID# & Password.**

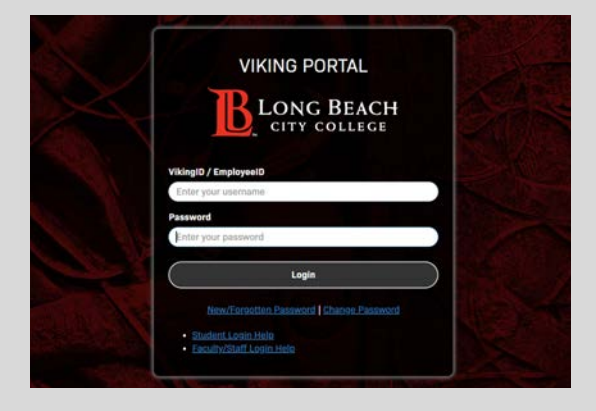

### **4. Click "Build Schedule" & then "Class Search and Enroll"**

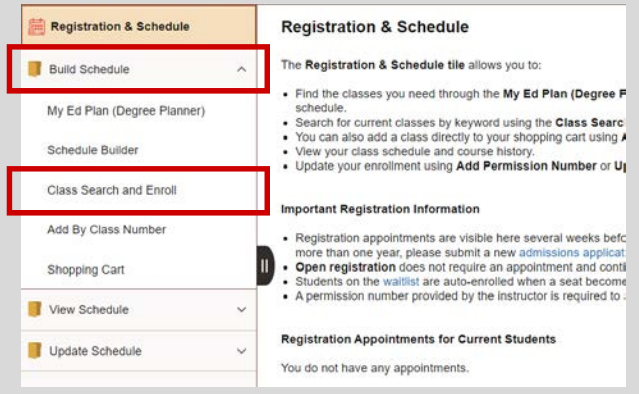

**6. Enter course SUBJECT & NUMBER from your Ed. Plan. (i.e. COUNS 48)**

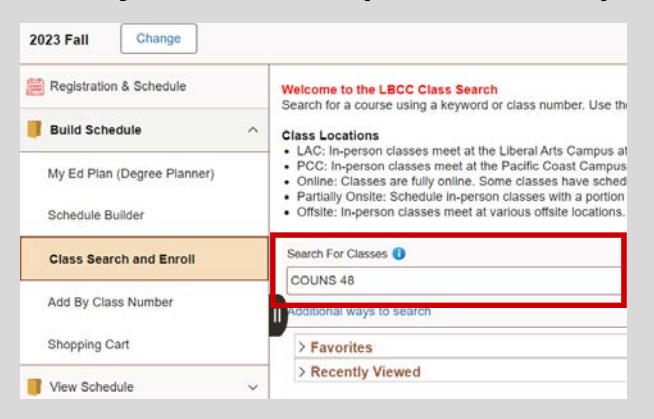

For further assistance, contact our Welcome Center For further assistance, contact our Welcome Center<br>For further assistance, contact our Welcome Center **Email: getstarted@lbcc.edu | Phone: (562)938-4049**

# **HOW TO: Register for Classes at LBCC**

DIRECTION: Now that you've completed your education plan, you can register for classes during your registration date & time.

#### **7. Review course options**

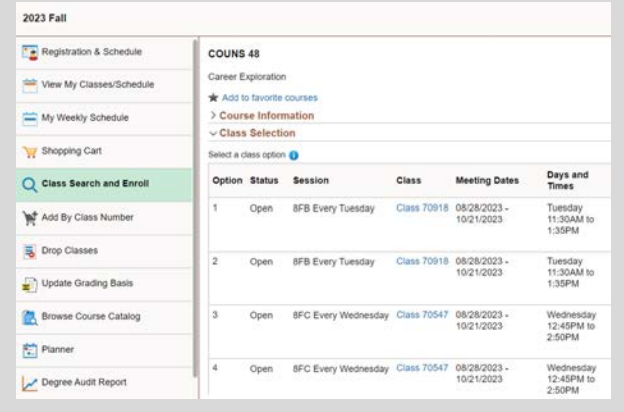

### **9. Go through a 4-Step confirmation process.**

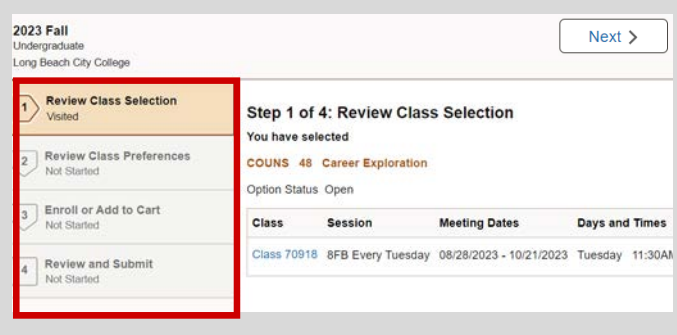

#### **8. Click on the desired course.**

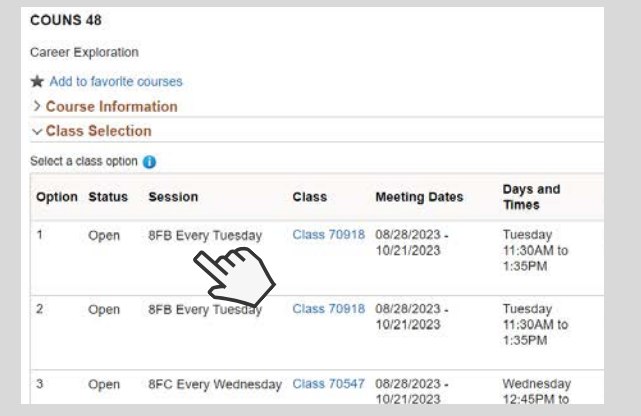

#### **10. Continue by selecting "Accept." If applicable, enter your class Permission # (given by professor).**

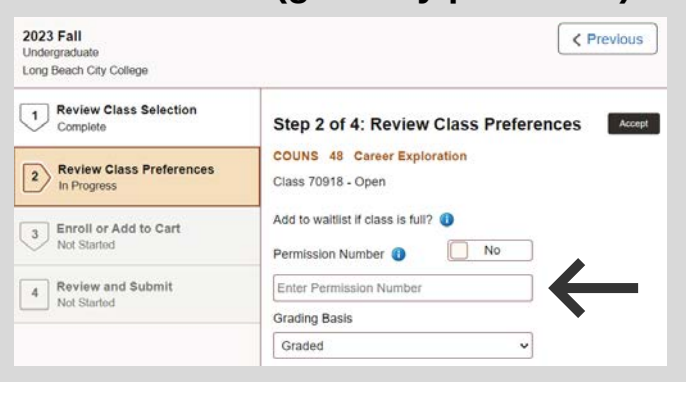

# **11. Select "Enroll" and click "Next" 12. Confirm Enrollment.**

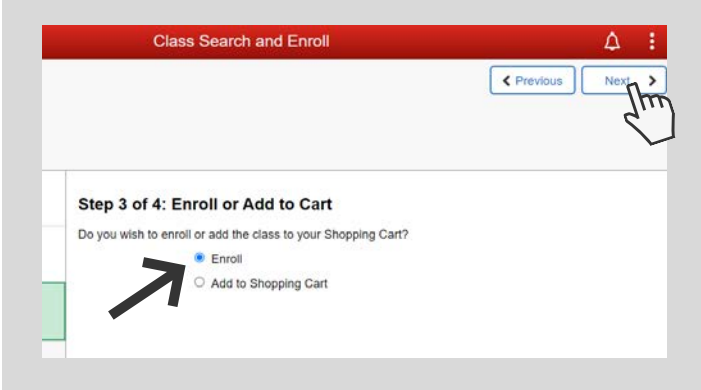

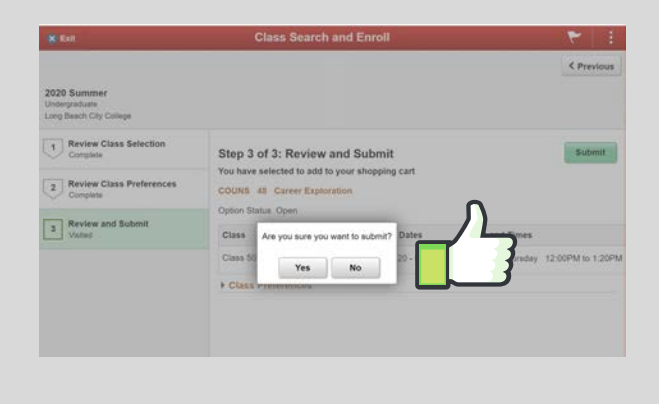

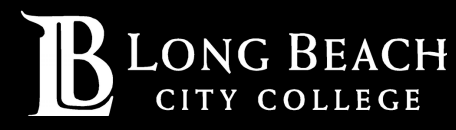

For further assistance, contact our Welcome Center **Email: getstarted@lbcc.edu | Phone: (562)938-4049**